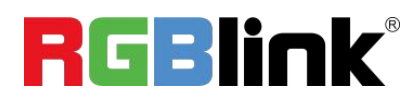

# FLEXpro16

### **Broadcast-quality Hybrid Multiviewer Switcher**

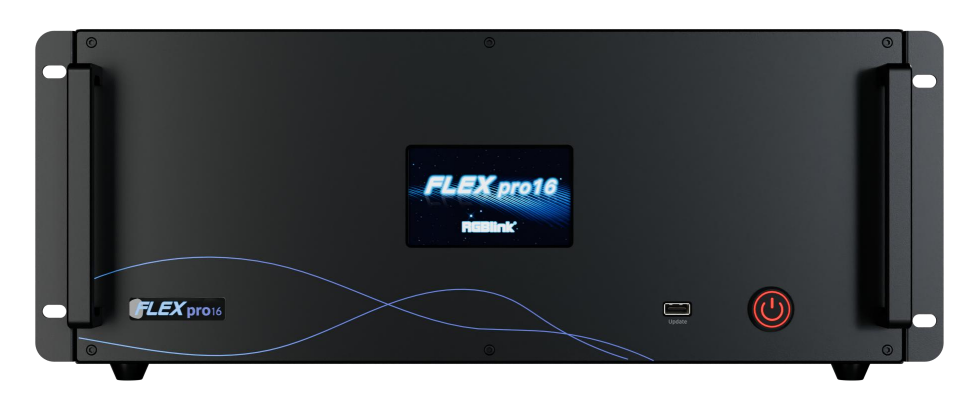

# **Quick Start**

- Connected to a programmable panel via Ethernet or serial port for remote control
- 4" HD touch screen for showing input& output status and menu operation
- Dual Network Communication: one for local communication (LAN) and the other for remote control and monitoring (H.265)
- 12 bit processing for HDMI 1.3 input and output, support RGB 4:4:4 color space
- De-interlacing processing, i signal output supported
- Synchronous switch from single input signal to multiple output channels
- Static and Dynamic OSD titles
- Seamless switch between inputs and outputs
- Dual HD multi-view output ports. Simultaneous monitoring up to 16 input/output sources
- Support monitoring of up to 16 Dante audio input channels
- Dual power module backup

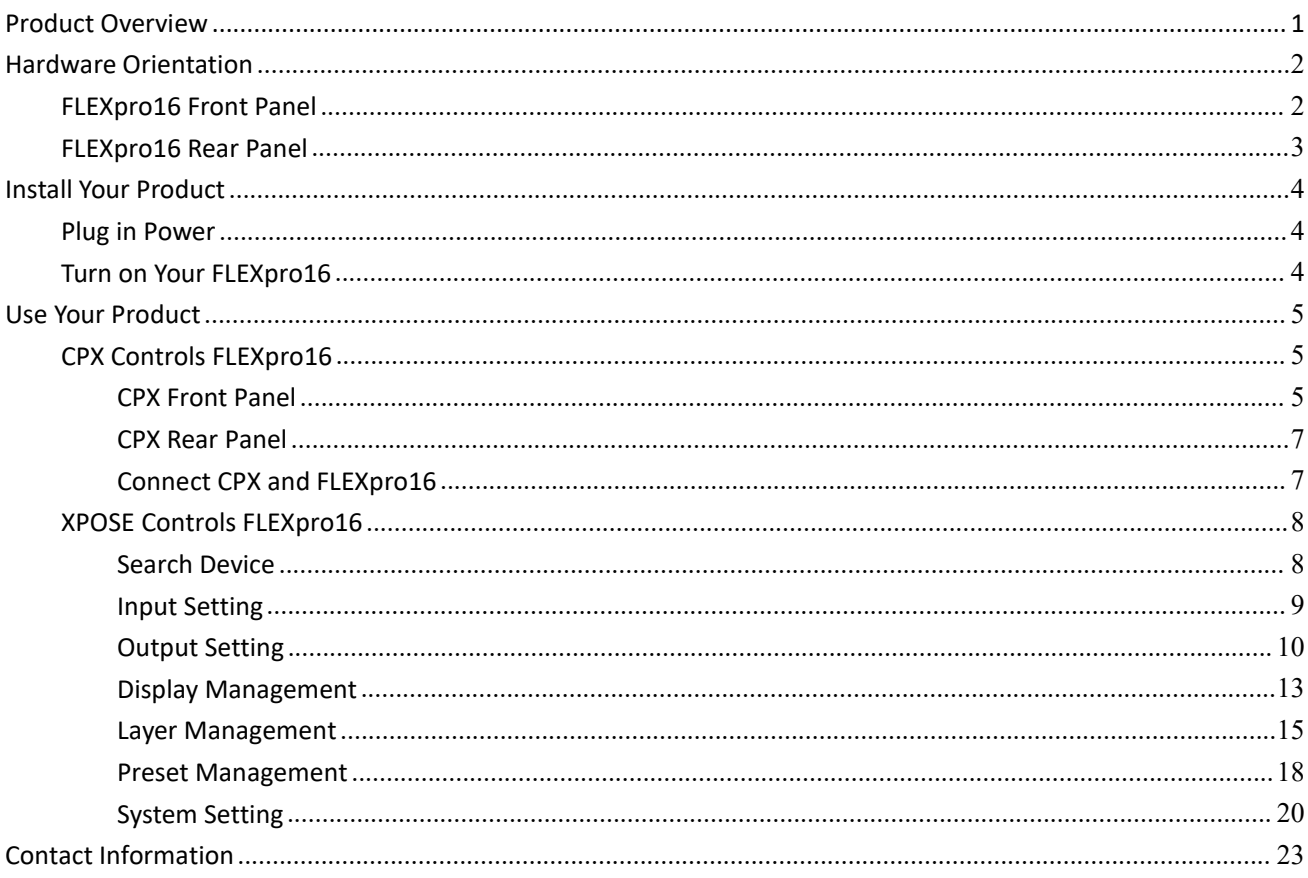

# **Content**

# <span id="page-2-0"></span>**Product Overview**

FLEXpro16 is a high-performance video image processing system with pure hardware FPGA processing architecture. The whole machine adopts modular configuration, plug-in card structure, can be flexibly configured according to user needs, input and output cards to meet the needs of a variety of video applications on site. Support input and output card hot-swapping, dual power supply hot backup, stable performance, is a set of multiple mixed-signal access, arbitrary distribution, seamless switching, multi-screen processing and other functions in one broadcast-grade multifunctional video conferencing and control all-in-one machine, can be widely used in government agencies, enterprises, public institutions, the military and other organizations of the major meetings, command and control, exhibitions and other fields.

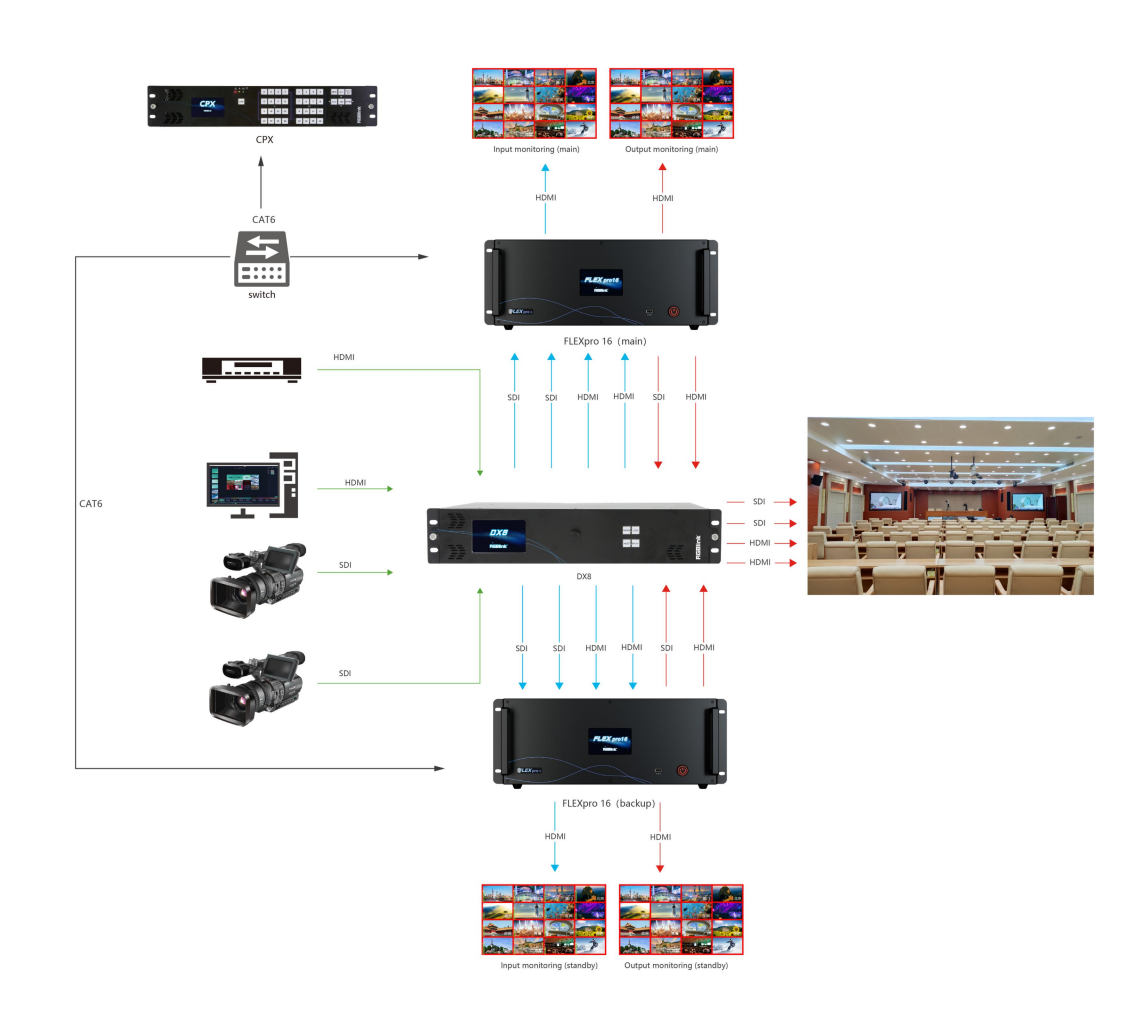

#### System Connection

FLEXpro16 System Connection Diagram

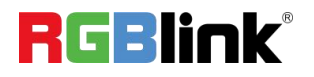

# <span id="page-3-0"></span>**Hardware Orientation**

## <span id="page-3-1"></span>FLEXpro16 Front Panel

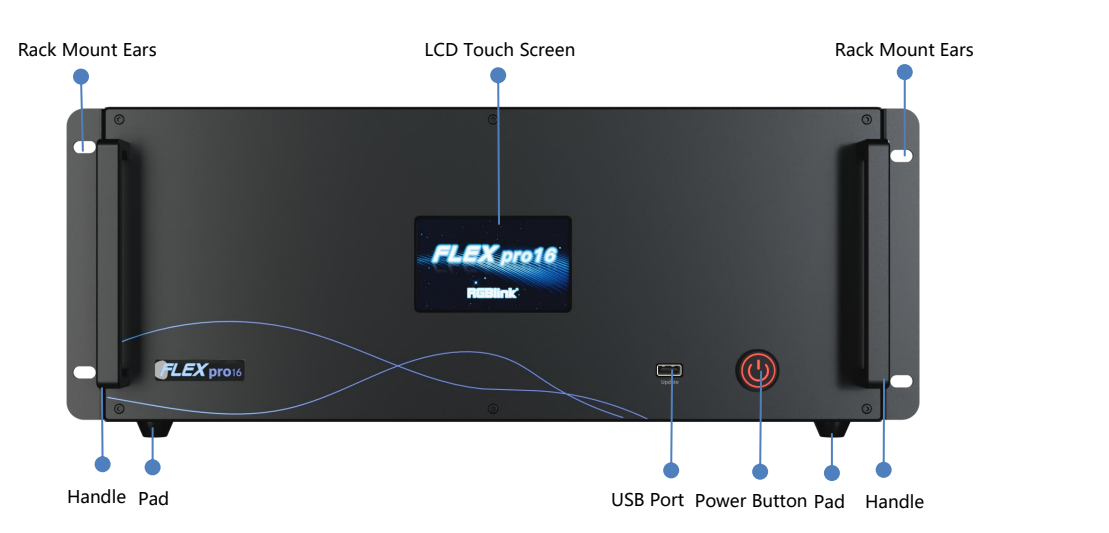

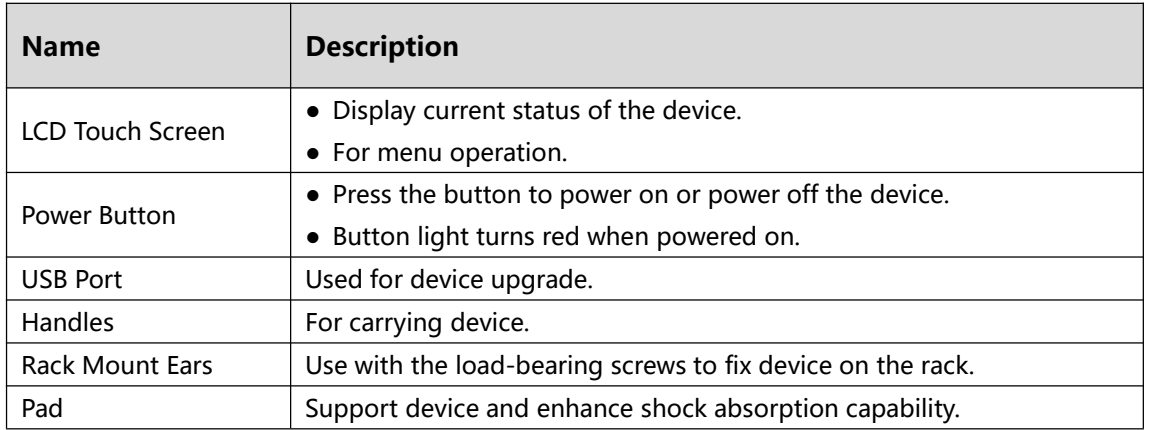

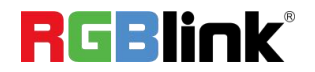

# <span id="page-4-0"></span>FLEXpro16 Rear Panel

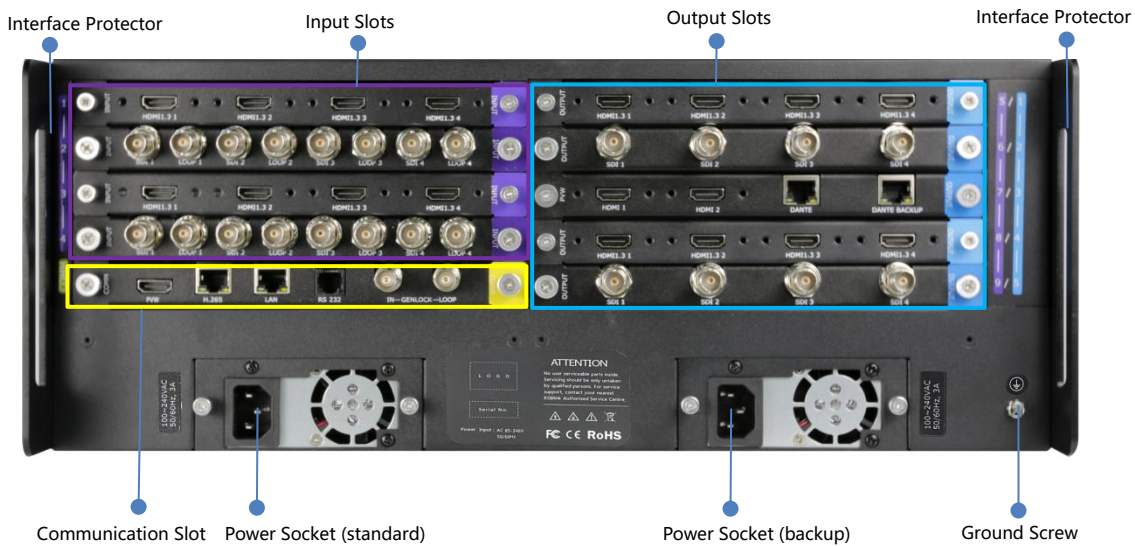

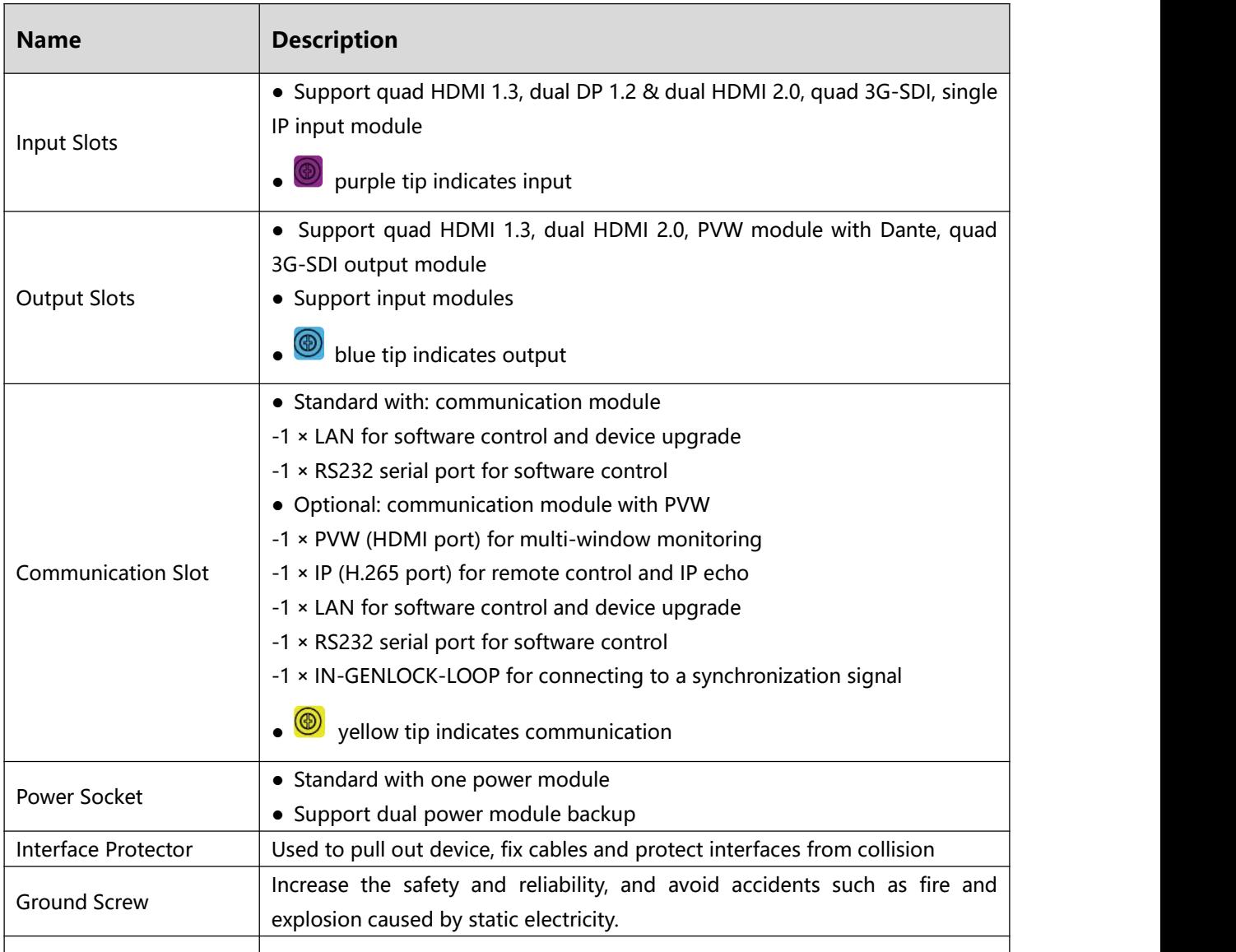

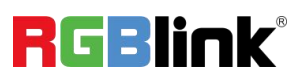

# <span id="page-5-0"></span>**Install Your Product**

### <span id="page-5-1"></span>Plug in Power

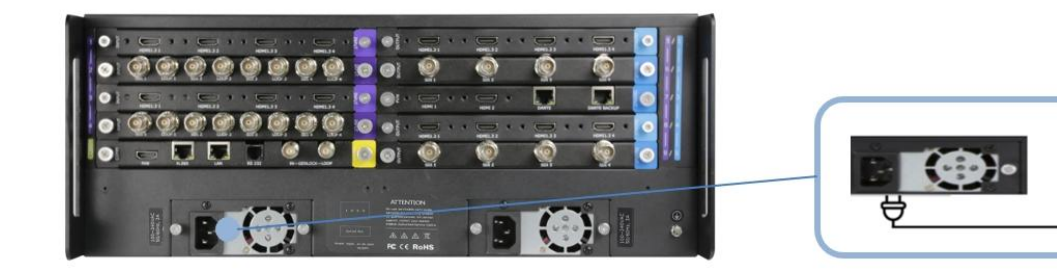

Connect power and FLEXpro16 with standard AC Power Cord.

# <span id="page-5-2"></span>Turn on Your FLEXpro16

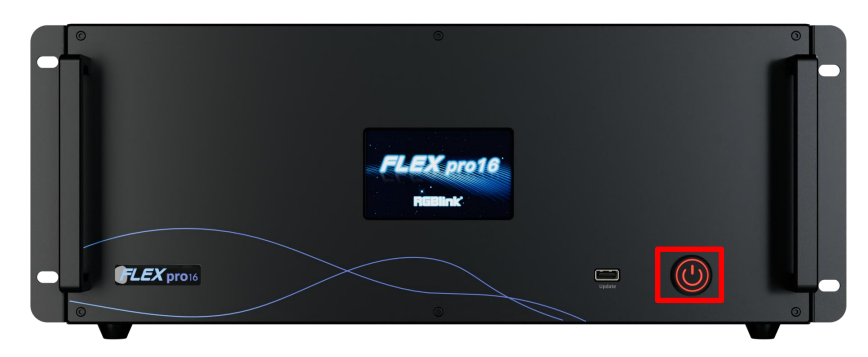

After connection, slightly press the power button in the front panel to turn on FLEXpro16.

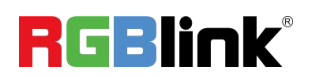

ු<br>අ

# <span id="page-6-0"></span>**Use Your Product**

# <span id="page-6-1"></span>CPX Controls FLEXpro16

You can connect two devices to one switch, so that CPX can control two devices at the same time. This chapter offers a brief introduction of CPX panel and system connection. For more details, please refer to the user manual.

### <span id="page-6-2"></span>**CPX Front Panel**

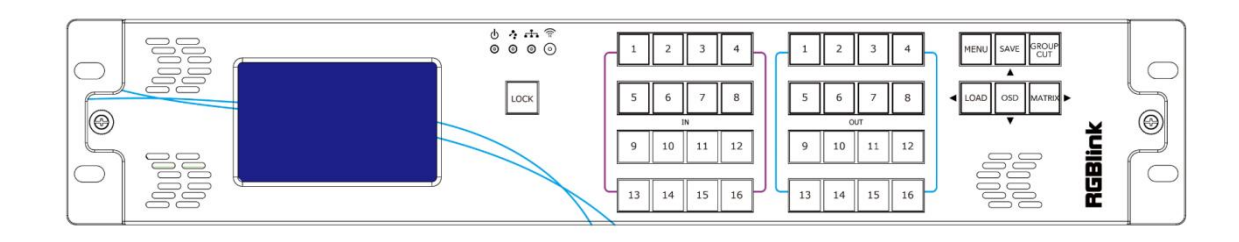

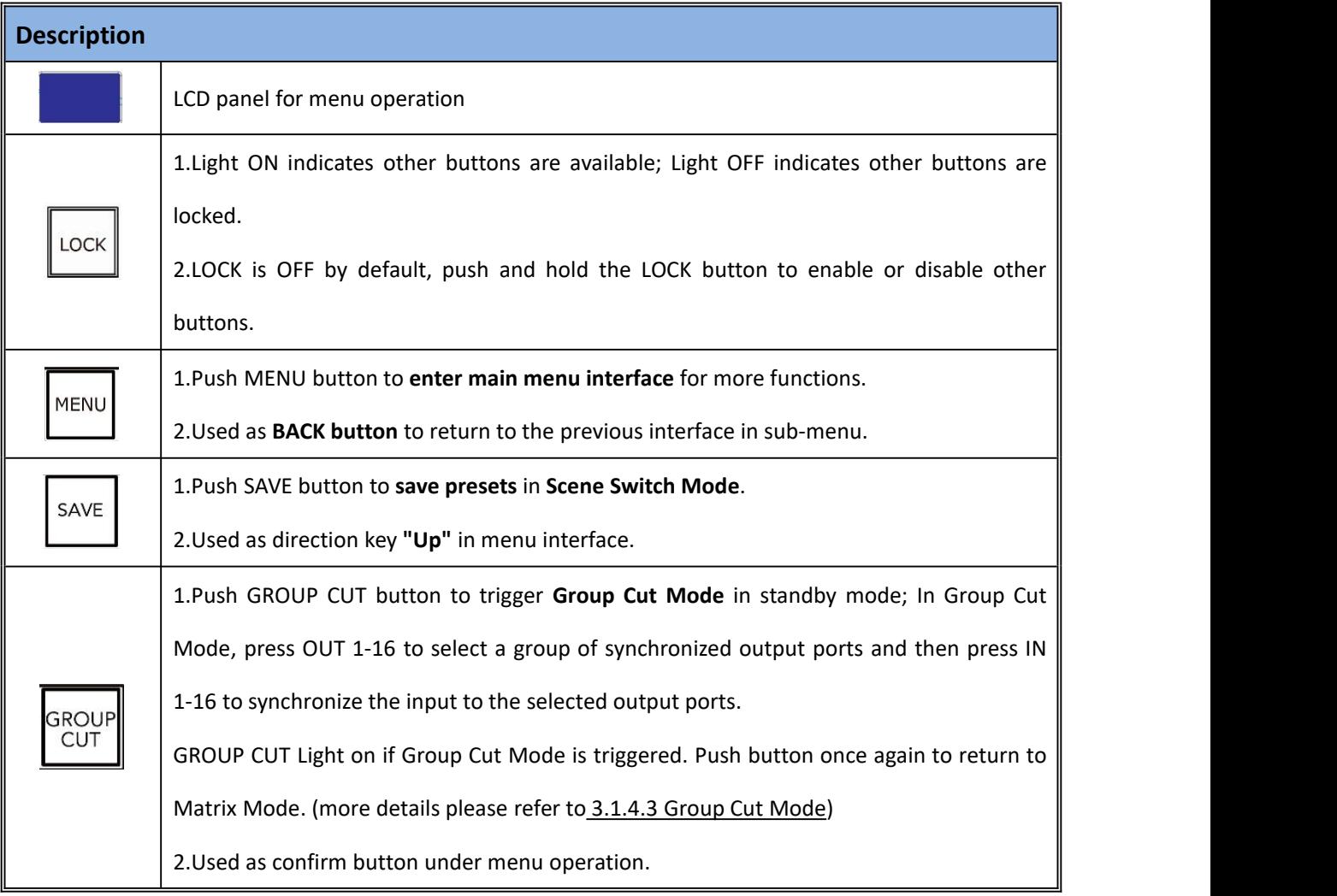

**RGBlink®** 

© Xiamen RGBlink Science & Technology Co., Ltd.

Ph: +86 592 5771197 | support@rgblink.com | www.rgblink.com 5

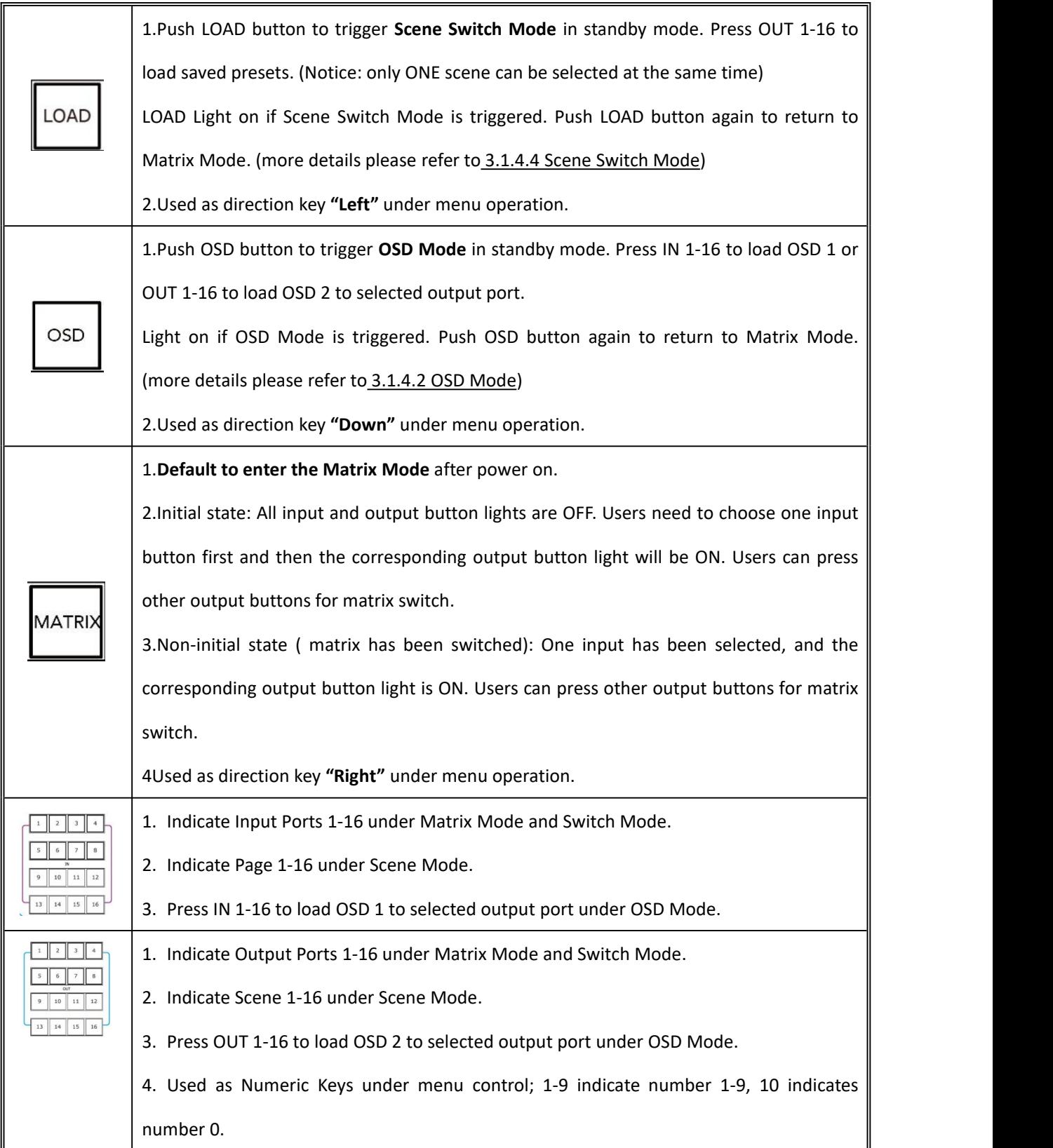

#### <span id="page-8-0"></span>**CPX Rear Panel**

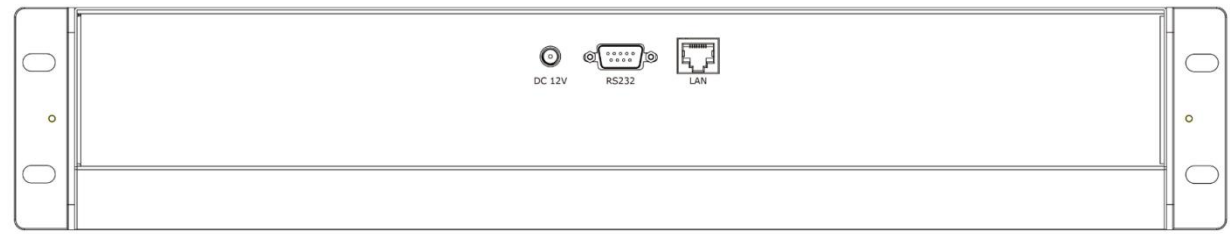

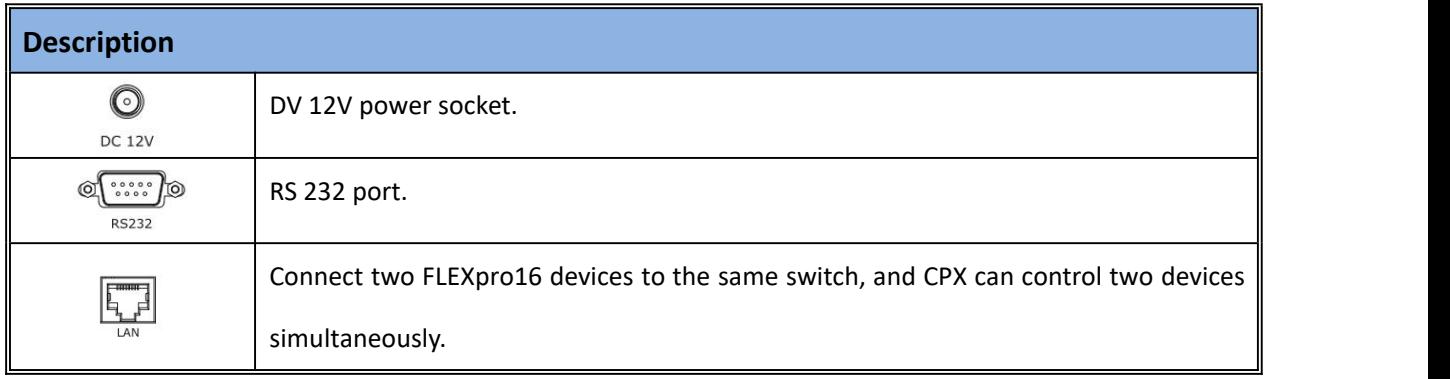

**Notice:** For control of multiple devices, please refer to the user manual.

#### <span id="page-8-1"></span>**Connect CPX and FLEXpro16**

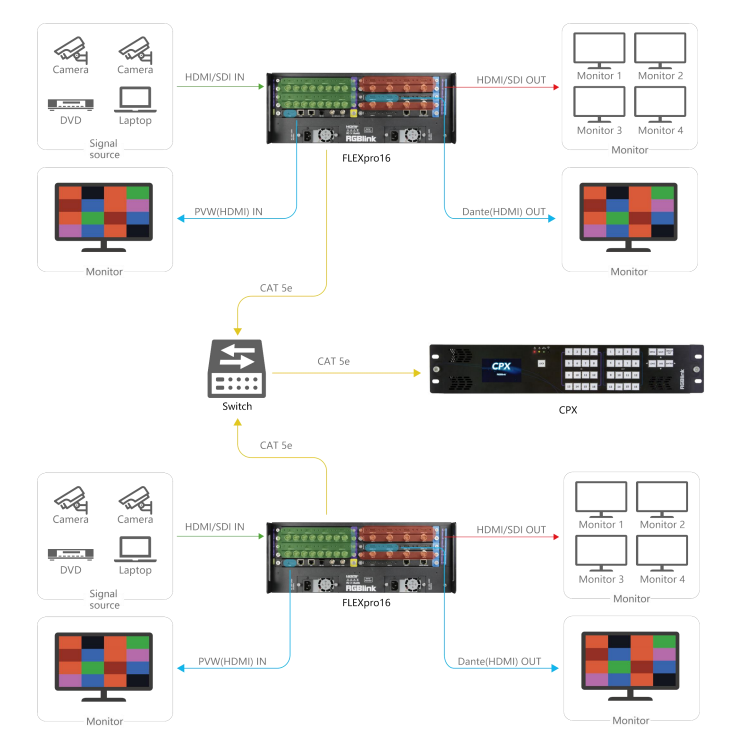

After successful connection, power on FLEXpro16 and CPX. (Use the standard 12V power adapter to connect CPX and power socket in order to boot up CPX.) User should firstly choose FLEXpro16 as the controlled device. Please refer to following steps for **device selection**:【Menu】-->>【Search】-->>【Select Device】-->>【FLEXpro16】

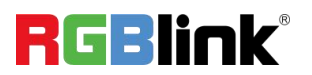

# <span id="page-9-0"></span>XPOSE Controls FLEXpro16

#### <span id="page-9-1"></span>**Search Device**

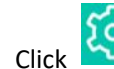

1. Click to enter **<System Setting>** interface.

2. **Find Device**: New version of XPOSE 2.0 is blank<br>default in Find Davise, Heave are supposed to choose. default in Find Device. Users are supposed to choose  $\overline{\text{a}}$  Series **Device** FLEX8 the device needed in System Setting.

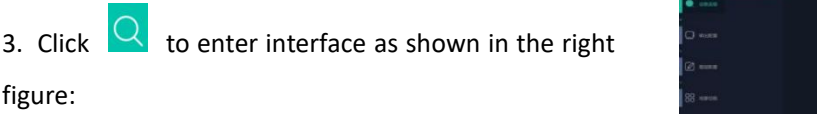

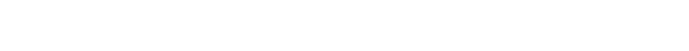

- 
- 5. Click in the **<Chosen Device>**.

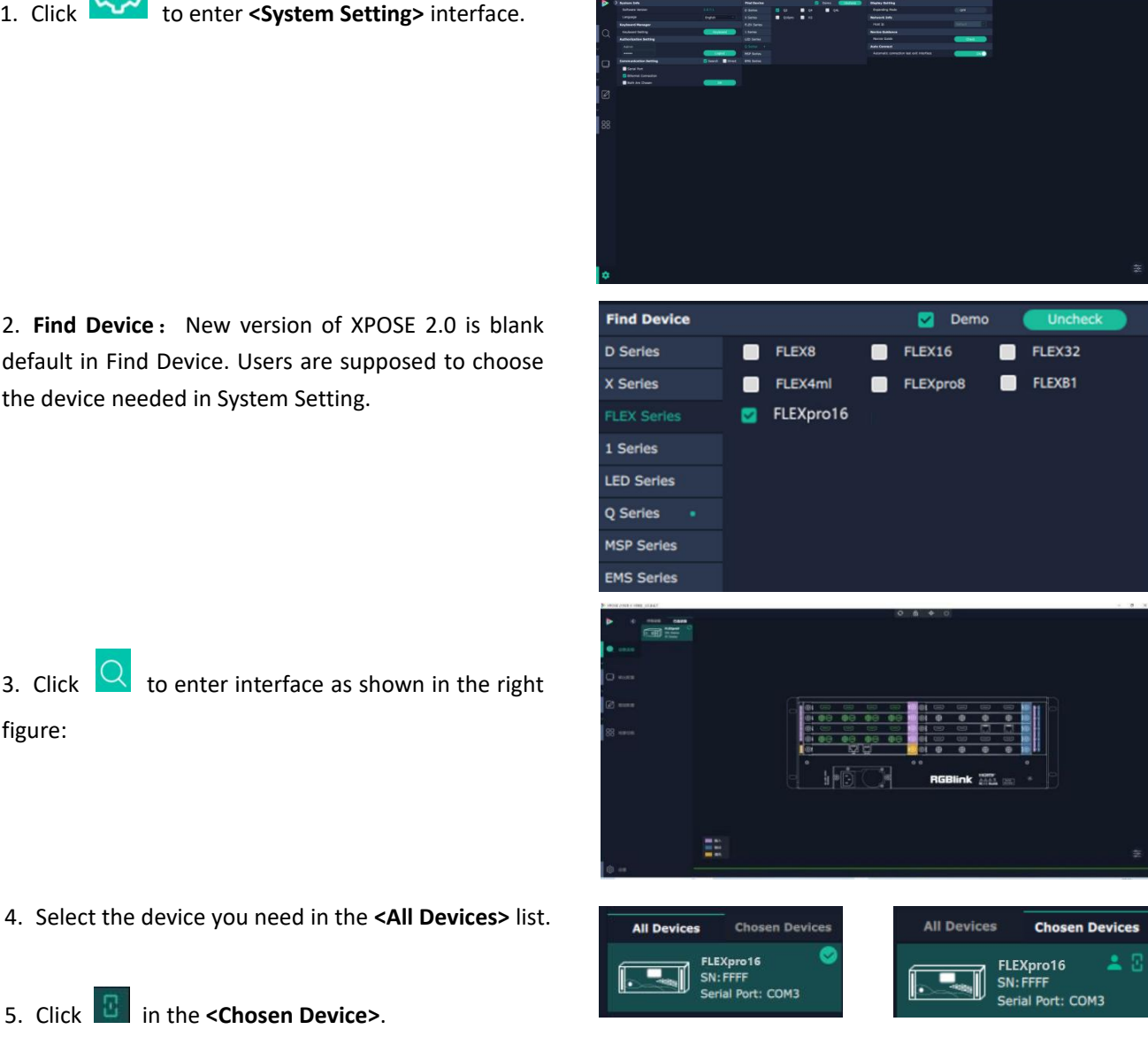

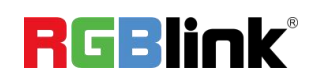

#### <span id="page-10-0"></span>**Input Setting**

Click any input port, the board where the port locates is selected. Users can do settings to the port now.

A red rectangle flashes around the chosen port when it is clicked.

User can set **<Property>** and **<EDID>**.

#### **Property Setting**

**Input Port:** chosen port. **Scale**

X/Y: the starting horizontal and vertical position. Width/Height : the horizontal and vertical size of scale. **Crop:** support cropping for position, height and width.

#### **EDID**

**Input Port:** chosen port **Basic Parameters** EDID Template: RGB-DVI or RGB-HDMI. Monitor Name: type the monitor name. Width/Height/Frequency: type in custom parameters.

#### **Communication Board with PVW**

When there is communication Board with PVW input module installed on FLEXpro16, you can click HDMI port for following operations.

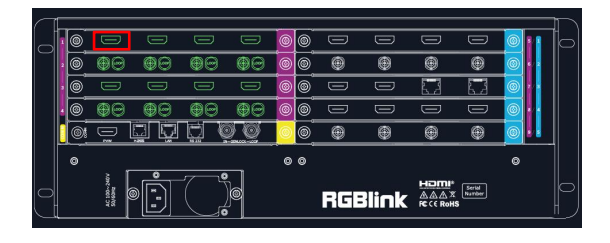

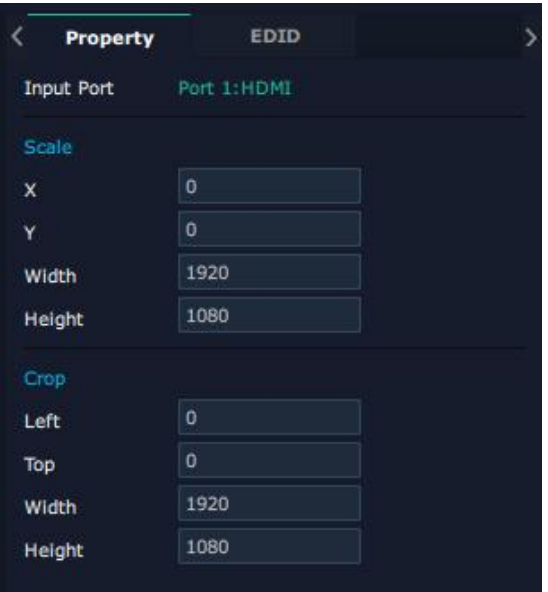

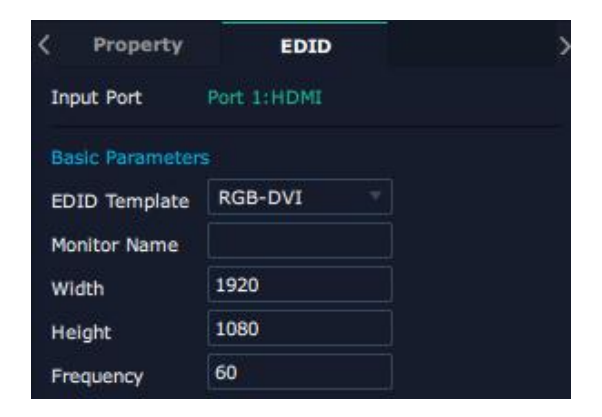

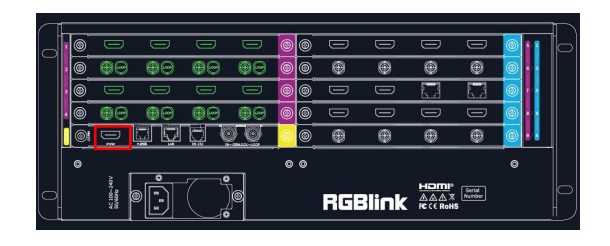

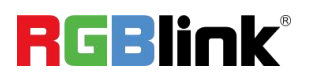

#### **Frame**

Status: Turn on status to set frame color. Color: Set frame color.

#### **PVW**

**Display Mode: Preview Input ONLY. Equal:**2+2 / 2+4 / 2+8 layout available **Input Monitor:** Select input signal for each window.

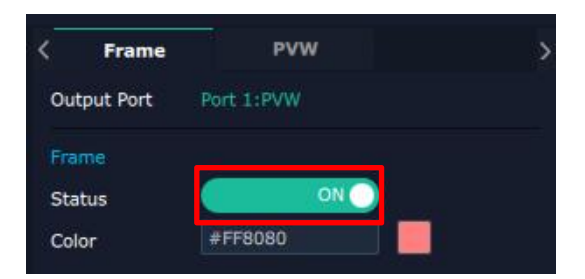

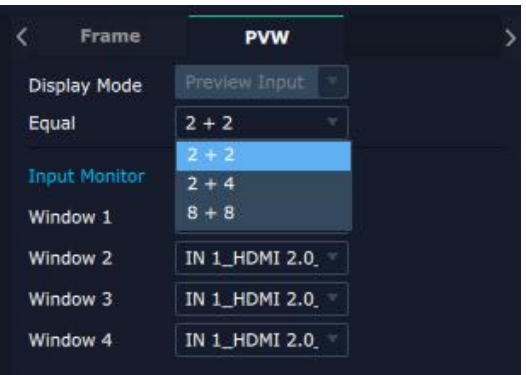

#### <span id="page-11-0"></span>**Output Setting**

Click any output port, the board where the port locates is selected. Users can do settings to the port now.

A red rectangle flashes around the chosen port when it is clicked.

#### **Resolution**

SDI and HDMI output modules support resolution settings.

Output resolution supports **ALL and MODULE Format Range** optional.

Users can choose **Standard Resolution** or **Customize Resolution** by typing in Width, Height and Refresh Rate.

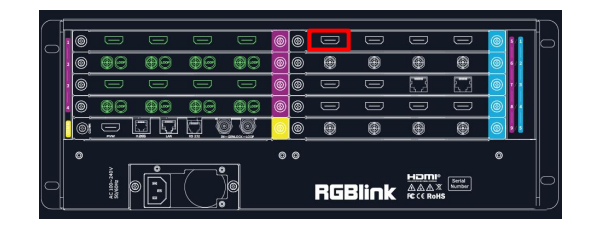

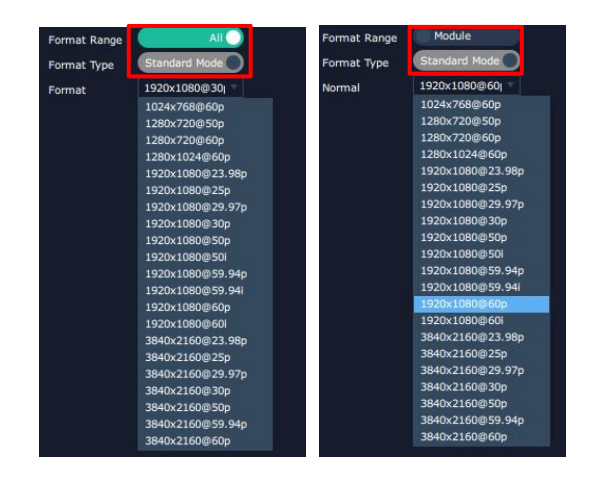

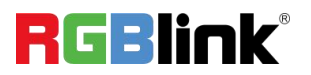

#### **OSD:** Please **Turn ON Status** before setting.

**Output Port:** current output port. **Status:** ON/OFF OSD.

#### **Position**

X/Y: the starting horizontal and vertical position. Width/Height: the horizontal and vertical size of the text.

**Font Style:** set font,type, size, alignment, background color.

#### **Scrolling**

Speed: 0-16. Scroll Direction: Scroll Off, Scroll Left. **Input Text:** The exact content of the text.

The user can customize OSD content or choose **Clear OSD** (If the setting is not desired) or **Close All OSD**. After all settings done, click **<Set>** and the OSD will be displayed on the screen.

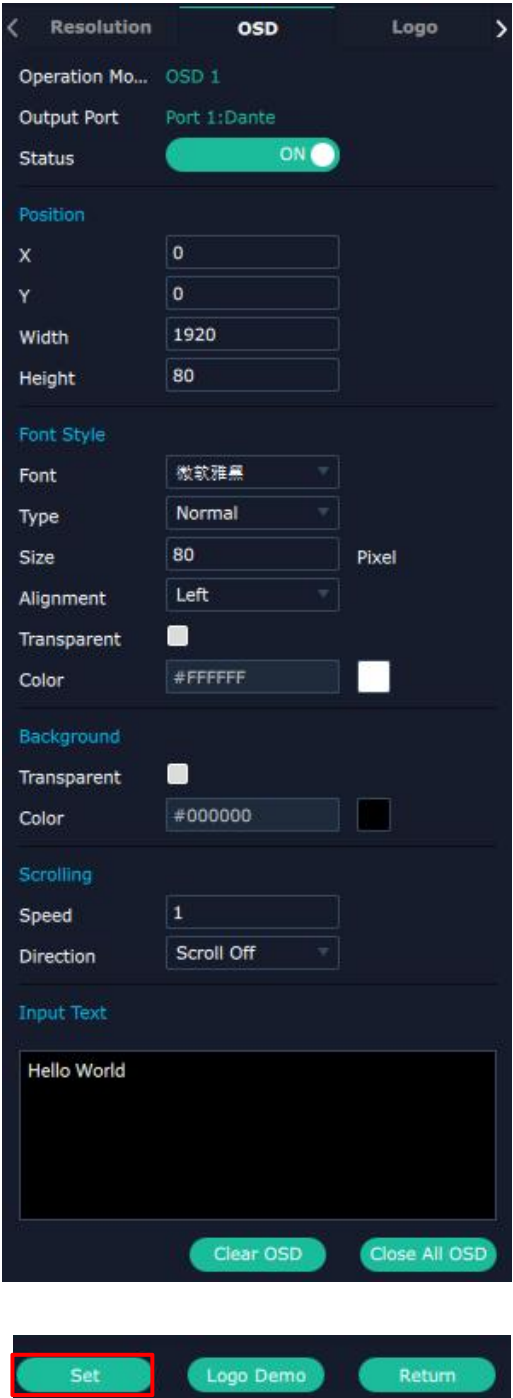

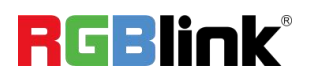

**LOGO:** Users need to **pre-store the Logo** on the SD card for Logo capture.

**Output Port:** current port.

#### **Logo Operation**

Logo ID: Load Logo ID been saved. Status: Hide/Show Logo. X/Y: Horizontal and vertical position of Logo. Delete Logo: Clear logo set already.

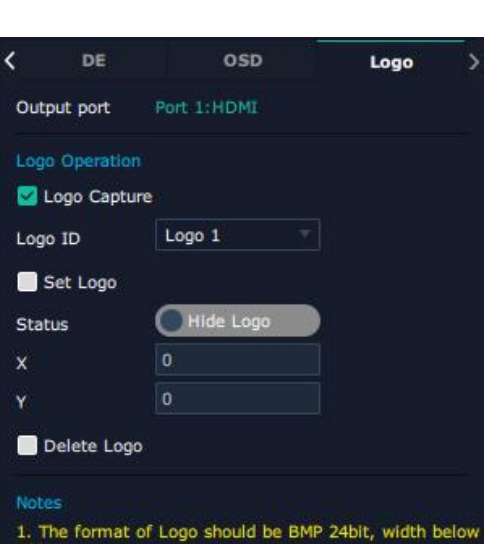

1024.<br>
2. The naming format of Logo should be LOGO\*.bmp<br>
(\* means No. 1-10, should be one by one).<br>
3. The layout of Logo must in 180 degree and then copy

to TF card.<br>4. The background of Logo in black it means the logo<br>with transparency effect

with transparency effect.<br>5. The Logo files must in TF card root directory.

#### **Overview**

Click **Example 1**, there are Overview, IP, Fan Control, Backup and Factory Setting.

**Device Info:** Users can check current temperature and Temp MAC information

**Input Module Info:** Users can check current input module information.

**Output Module Info: Users can check current output** module information.

**IP:** Support **auto/manual** setting. Show IP Address, Netmask, Gateway

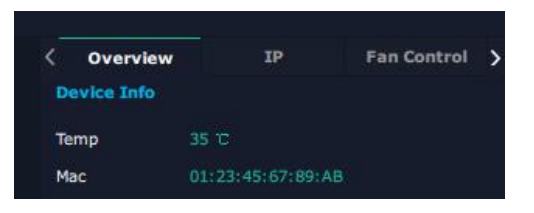

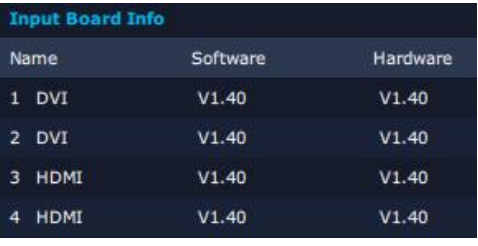

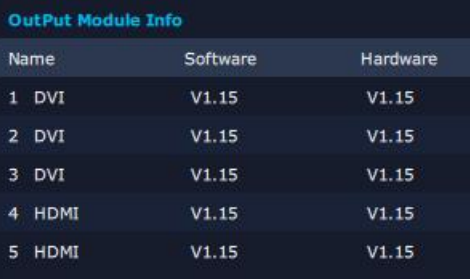

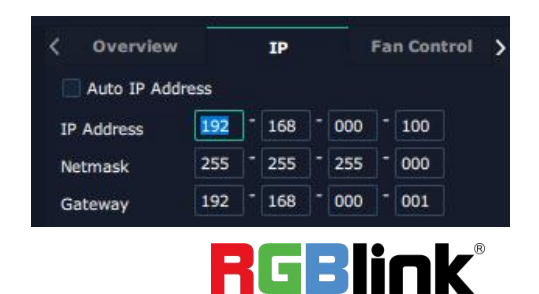

© Xiamen RGBlink Science & Technology Co., Ltd.

Ph: +86 592 5771197 | support@rgblink.com | www.rgblink.com 12

**Fan Control:** Support auto/manual setting.

Fan Speed: 0-100 **Notice:** To avoid insufficient heat dissipation, the recommended manual fan speed is **not less than 30**.

#### **Backup**

Backup: Select ON or OFF. Backup Mode: Set backup mode to Input Backup or Preset Backup. Click " Add " below to add backup source.

#### **Factory Setting**

Remove EDID: Clear the previous EDID parameter Save IP: No change of IP after reset

#### <span id="page-14-0"></span>**Display Management**

Display System is for users to set layout of outputs. Click  $\Box$  first and then  $\frac{3\pi}{4}$  to enter the interface.

#### **Container**

Container here means the Display Area.

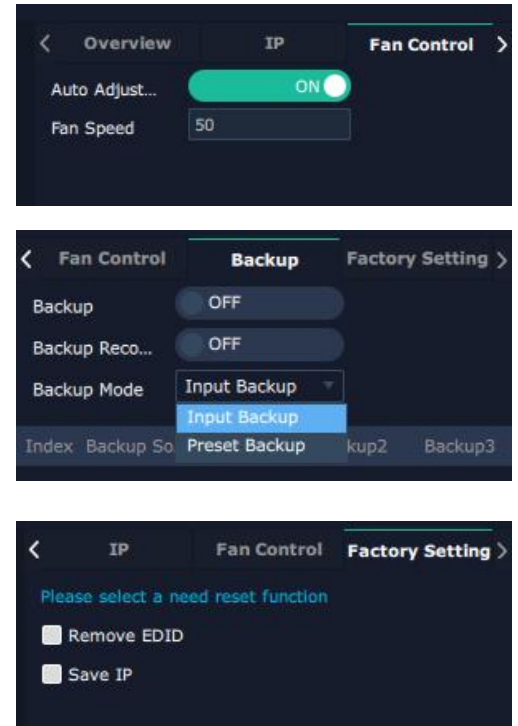

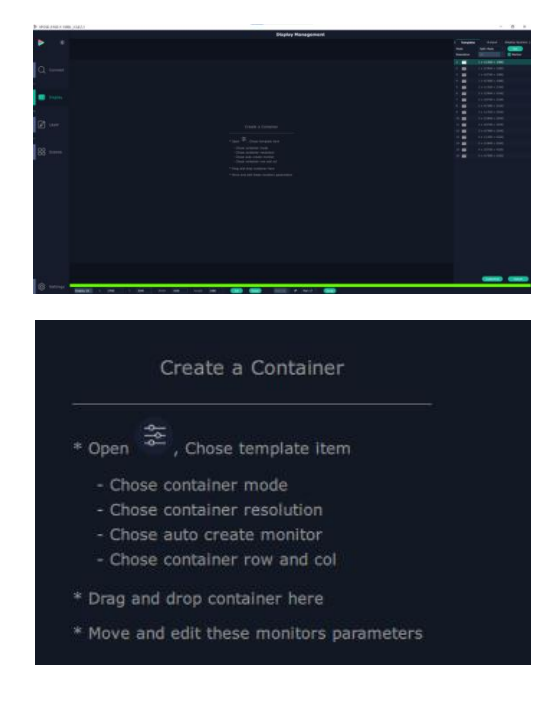

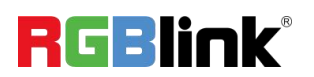

© Xiamen RGBlink Science & Technology Co., Ltd. Ph: +86 592 5771197 | support@rgblink.com | www.rgblink.com 13

#### **Template**

There are **16** templates provided to be regarded as layout of output.

#### **Resolution**

Users can choose output resolution as shown in the figure.

#### **Mode**

FLEXpro16 supports Split Mode and Matric Mode (by default) optional.

#### **Customize Container**

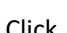

Click Customize at the bottom of template list.

**Monitor Layout**: Auto or Manual.

#### **Steps of creating a container:**

1. Fill in H Total/V Total and Row/Column, it will calculate H item and V item automatically. 2. Click <**Create**>, the container will display in the interface.

3. Click <**Save**> to save the container.

#### **Container Adjustment**

1. **Move:** Drag the boarder of the display area to move its place in the interface.

2. **Scale:** Click  $\overline{z}$  to shrink, click  $\overline{z}$  to enlarge the

proportion of display area on interface.

3. **Cancel:** Long press **X** to cancel the screen group.

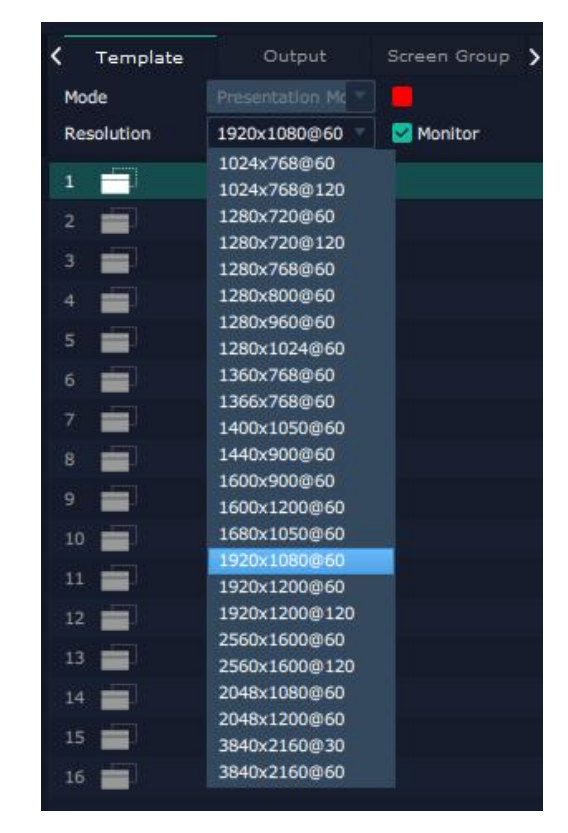

![](_page_15_Picture_411.jpeg)

![](_page_15_Figure_20.jpeg)

![](_page_15_Picture_21.jpeg)

#### **Display**

#### **Output List**:

White one: available

Gray one: unavailable

#### **Operation Steps**:

Left-mouse click the output and drag it to the display of the set container.

#### **Replacement**:

Drag and drop the output into the corresponding display. The output being replaced will turn from gray to white in the list.

#### <span id="page-16-0"></span>**Layer Management**

Layer Management is designed to manage the layer of each

monitor. Click  $\Box$  to enter the interface:

![](_page_16_Picture_12.jpeg)

#### **Signal**

Signal list, showing all input signals and resolutions currently. Drag the signal to the display.

Click  $\overline{z}$  to rename the input signal and then click  $\overline{z}$ 

![](_page_16_Picture_16.jpeg)

#### **Signal** 1 1920\*1080@60 1920\*1080@60 3 1920\*1080@60 4 1920\*1080@60 5 1920\*1080@60 6 1920\*1080@60 1920\*1080@60

#### **Layer Adjustment**

There are two ways to adjust layer.

#### **1. Use the bar under the interface**

Choose one layer and the bar shows its signal source, type

in position and size. Click **Set** to confirm.

![](_page_16_Picture_23.jpeg)

![](_page_16_Picture_24.jpeg)

© Xiamen RGBlink Science & Technology Co., Ltd. Ph: +86 592 5771197 | support@rgblink.com | www.rgblink.com 15

#### **2. Layer Scale and Crop**

Choose one layer needed to be adjusted,and type in its position and size.

: data related, when width is changed, height will be changed as same proportion.

: data not related, width and height need to be filled respectively.

### **Quick**

Quick is to set layer layout quickly.

- 1. **Single Monitor:** choose the **output port** to set.
- 2. **Single Board:**choose the **output board** to set.
- 3. **All Monitors:** set close or on.
- 4. **Layer Set:** set layer layout.

Users can drag and drop the source from the Signal List. After setting, click **<Set>** to confirm and the layout will be shown on the interface.

![](_page_17_Picture_11.jpeg)

![](_page_17_Picture_12.jpeg)

#### **Stream**

H.265 Module supports to preview image.

Users can turn on Layer Preview, Input Preview, Scene Preview or Expand Preview according to the actual need and then turn on H.265 switch.

![](_page_18_Picture_381.jpeg)

**Note:** H.265 is the master switch. If the user turns on H.264 first, it cannot be set successfully.

#### **Layer Movement**

Moving the mouse to drag the layer.

#### **Layer Remove**

Click the cross on the top right of the layer to remove

the layer if needed.

#### **Layer Set**

**ADI**:to crop the layer.

 $\Box$ :to lock the layer.

![](_page_18_Picture_13.jpeg)

**Example 20** : max to cover up the monitor.

![](_page_18_Picture_15.jpeg)

: cover up all monitors in the same screen group

with the one signal.

#### **Layer Copy**

Press Ctrl and mouse left at the same time, move the mouse the layer selected can be copied and place in any monitor in the same Display Area but it doesn't work when cross over display area.

![](_page_18_Picture_382.jpeg)

![](_page_18_Picture_21.jpeg)

![](_page_18_Picture_22.jpeg)

#### **Other Operation on Layer**

#### $\begin{tabular}{l|ccccccccc|ccccccccc|} \hline $\cup$ & $\wedge$ & $\omega$ & $\omega$ & $\overline{\omega}$ & $\overline{\omega}$ & $\$ Use the tools bar on top of window to do such operations. Layer  $\boxed{\overline{\mathcal{R}}}$ Layer to Top  $\begin{array}{|c|c|c|c|}\n\hline\n\textbf{0}\n\end{array}$  Paste Selected  $\sqrt{2}$ Backward Cancel Layer Forward **EUD** Select All  $\overline{\Uparrow}$ Selected Delete Layer to  $\Box$ ⊺≚ Copy Selected **X** Bottom Selected

#### <span id="page-19-0"></span>**Preset Management**

Preset Management is designed to switch bank.

Preset Management Mode: 1. Manual Mode 2. Schedule Mode

#### **1. Manual Mode**

The chosen scene will be displayed in the main interface, and the PGM screen is in the first in the Bank Column.

#### **Cut**

Cut, switch from PVW to PGM immediately .

![](_page_19_Figure_10.jpeg)

#### **Script**

Click<**Script**>, fill in the file name and click **"Save"**,the file can be seen in the <**Load Script**>.

Click **Load** to load the file into XPOSE.

**Click Delete to delete saved script.** 

![](_page_19_Picture_358.jpeg)

![](_page_19_Picture_16.jpeg)

© Xiamen RGBlink Science & Technology Co., Ltd.

Ph: +86 592 5771197 | support@rgblink.com | www.rgblink.com 18

#### **Preset Name**

Select a bank and click Preset Name, fill in the blank after New Preset Name to rename a Preset (Bank) Click the color block to choose a new color for the boarder of chosen bank.

#### **Hotkey**

Use hotkey to let the operation in Preset Management more convenient.

![](_page_20_Picture_292.jpeg)

![](_page_20_Picture_293.jpeg)

#### **2. Schedule Mode**

This mode is designed to set auto bank (scene/preset) switch.

#### **Steps are as follows:**

- 1、Turn on "Schedule Mode";
- 2、Choose "Times Loop" in Loop Mode;
- 3、Choose the BANK ;
- 4、Fill in the "Duration" ;
- 5、Click "OK".

Users can click  $\Box$  to edit and  $\Box$  to delete.

After settings done, turn on "**Loop Switch**".

![](_page_20_Picture_16.jpeg)

![](_page_20_Picture_17.jpeg)

#### <span id="page-21-0"></span>**System Setting**

Click to enter **<System Setting>** interface.

in is

**System Info:** Check current software version and > System Info

choose system language.

**Keyboard Management:** Click <**Keyboard**> to enter the interface shown in the right. interface shown in the right.

![](_page_21_Picture_6.jpeg)

Drag Input, Output, Layer and Preset from the list to the keys:

![](_page_21_Picture_8.jpeg)

Please note the keyboard area where allows to set short cut keys

![](_page_21_Picture_10.jpeg)

![](_page_21_Picture_11.jpeg)

© Xiamen RGBlink Science & Technology Co., Ltd. Ph: +86 <sup>592</sup> <sup>5771197</sup> <sup>|</sup> support@rgblink.com <sup>|</sup> www.rgblink.com 20 If the setting goes wrong or no need for short cut keys any

more, click  $\frac{2}{\sqrt{2}}$  to **clear** some keys or clear all.

**Clear:** is to clear some keys, the keys need to selected

before hand.

**Clear all:**is to remove all already set short cut keys.

Users can also **Save The Keyboard Setting As Script.**

#### **Scrip Set**

**File Path:** Save the current Keyboard Settings in **Example 2018** Load Script the script to the local path.

**File Name:** Script file name.

**Load Script:** Load/Delete.

Click Return to back to <System Setting>.

**Communication Setting:** The default is <search>, if it is communication setting **<direct>**, users need to type the IP address.

**Serial Port/Ethernet Connection**: Search connection via **Connection** serial port or Ethernet.

**Both Are Chosen:** Click both, both connections change synchronously.

**Display Setting:** turn on **Expanding Mode** if there is an extension screen.

**Novice Guide:** Check user guide for software operation. Novice Guidance

#### **Authorization Setting**

Click  $f^{\text{max}}$  for the authorization entry to add and edit the user name and password for authorized users, as well as the permissions.

Authorization Status **defaults to OFF**, please **Turn On** Status for operation.

![](_page_22_Figure_19.jpeg)

![](_page_22_Picture_20.jpeg)

![](_page_22_Picture_21.jpeg)

![](_page_22_Picture_22.jpeg)

![](_page_22_Picture_23.jpeg)

![](_page_22_Picture_24.jpeg)

![](_page_22_Picture_25.jpeg)

XPOSE defaults to log in as Administrator with **name defaults to Admin**, and **PWD defaults to admin**.

![](_page_23_Figure_1.jpeg)

If users have logged in XPOSE before, is displayed in Chosen Devices. Enter Name and PWD, then click Login.  $\triangle$  indicates successful operation.

**If users have logged in XPOSE before**, is displayed in

Chosen Devices. Enter Name and PWD, then click Login.

 $\triangle$  icon indicates successful operation.

Edit: Edit user name and password built.

**in** Delete: Delete user name and password built.<br>**Authorization Set: Functions allowed to operate.** 

#### **Slave Unit**

Slave Unit is to control multiple devices at the same time, which are connected to same network.

1. Set device numbers;

2. Select the IP of the device in the drop-down menu for Device IP;

3. Click **ON,** the tow device are connected when the

red pot  $\Box$  turns to be green one

4. Click **OFF** to disconnect, it could not control two device at the same time.

Chosan Device Name Admin ீ PWD  $\Box$  Rd Cancel

![](_page_23_Picture_419.jpeg)

![](_page_23_Picture_420.jpeg)

![](_page_23_Picture_421.jpeg)

![](_page_23_Picture_422.jpeg)

![](_page_23_Picture_22.jpeg)

© Xiamen RGBlink Science & Technology Co., Ltd.

Ph: +86 <sup>592</sup> <sup>5771197</sup> <sup>|</sup> support@rgblink.com <sup>|</sup> www.rgblink.com 22

# <span id="page-24-0"></span>**Contact Information**

### Warranty:

All video products are designed and tested to the highest quality standard and backed by full 3 years parts and labor warranty. Warranties are effective upon delivery date to customer and are non-transferable. RGBlink warranties are only valid to the original purchase/owner. Warranty related repairs include parts and labor, but do not include faults resulting from user negligence, special modification, lighting strikes, abuse(drop/crush), and/or other unusual damages.

The customer shall pay shipping charges when unit is returned for repair.

**Headquarter:** Room 601A, No. 37-3 Banshang community, Building 3, Xinke Plaza, Torch Hi-Tech Industrial Development Zone, Xiamen, China

- **● Tel:** +86-592-5771197
- **● Fax:** +86-592-5788216
- **● Customer Hotline:** 4008-592-315
- **● Web:** [http://www.rgblink.com](http://www.rgblink.com/)
- **● E-mail:** support[@rgblink.com](mailto:rgblinkcs@gmail.com)

![](_page_24_Picture_10.jpeg)